# **iTrack Solo**

# **Mode d'emploi**

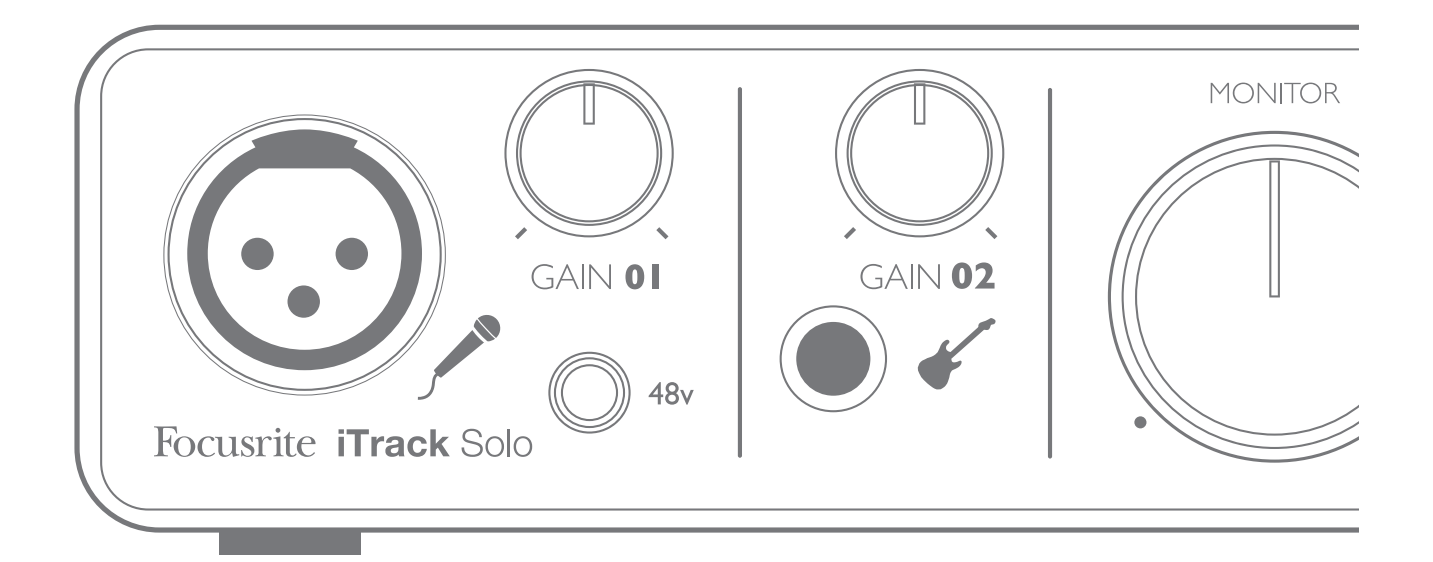

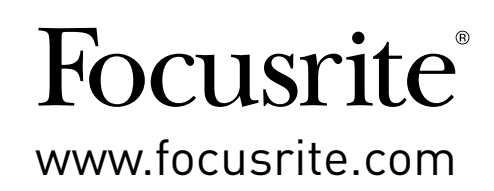

# <span id="page-1-0"></span>**INSTRUCTIONS DE SÉCURITÉ IMPORTANTES**

- 1. Lisez ces instructions.
- 2. Conservez ces instructions.
- 3. Tenez compte de tous les avertissements.
- 4. Suivez toutes les instructions.
- 5. N'utilisez pas cet appareil avec de l'eau à proximité.
- 6. Nettoyez-le uniquement avec un chiffon sec.
- 7. Ne l'installez pas près de sources de chaleur telles que des radiateurs, bouches de chauffage, poêles ou autres appareils (y compris des amplificateurs) produisant de la chaleur.
- 8. Évitez de marcher sur le cordon d'alimentation et de le pincer, en particulier au niveau des fiches, des prises secteur, et du point de sortie de l'appareil.
- 9. N'utilisez que des fixations/accessoires spécifiés par le fabricant.
- 10. Utilisez-le uniquement avec le chariot, socle, trépied, support ou table spécifié par le fabricant ou vendu avec l'appareil. Si un chariot est utilisé, faites attention à ne pas être blessé par un renversement lors du déplacement de l'ensemble chariot/appareil.

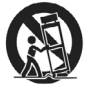

- 11. Débranchez cet appareil en cas d'orage ou de non utilisation prolongée.
- 12. Confiez toute réparation à des techniciens de maintenance qualifiés. Une réparation est nécessaire si l'appareil a été endommagé d'une quelconque façon, par exemple si le cordon ou la fiche d'alimentation est endommagé, si du liquide a été renversé sur l'appareil ou si des objets sont tombés dedans, si l'appareil a été exposé à la pluie ou à l'humidité, s'il ne fonctionne pas normalement, ou s'il est tombé.
- 13. Aucune source de flamme nue, comme une bougie allumée, ne doit être placée sur l'appareil.

**AVERTISSEMENT :** des niveaux de pression sonore excessifs dans les écouteurs ou dans le casque peuvent entraîner une perte auditive.

**AVERTISSEMENT** : cet équipement ne doit être connecté qu'à des ports USB de type 2.0 ou 3.0.

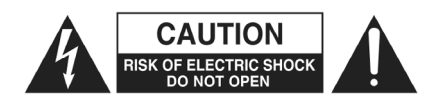

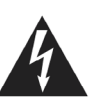

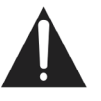

**ATTENTION :** POUR RÉDUIRE LE RISQUE D'ÉLECTROCUTION, NE RETI-REZ PAS LE CAPOT (OU L'ARRIÈRE). AUCUNE PIÈCE N'EST RÉPARABLE PAR L'UTILISATEUR À L'INTÉRIEUR.

CONFIEZ TOUTE RÉPARATION À UN SERVICE APRÈS-VENTE QUALIFIÉ.

Le symbole d'éclair à tête de flèche dans un triangle équilatéral sert à prévenir l'utilisateur de la présence dans l'enceinte du produit d'une « tension dangereuse » non isolée d'une grandeur suffisante pour constituer un risque d'électrocution pour les personnes.

Le point d'exclamation dans un triangle équilatéral sert à prévenir l'utilisateur de la présence d'instructions importantes de fonctionnement et de maintenance (entretien) dans les documents accompagnant l'appareil.

# **DÉCLARATION ENVIRONNEMENTALE**

#### **Pour le Canada**

#### **À destination de l'utilisateur :**

This Class B digital apparatus complies with Canadian ICES-003.

Cet appareil numérique de la classe B est conforme à la norme NMB-003 du Canada.

#### **Avis RoHS**

Focusrite Audio Engineering Limited s'est conformé, ainsi que ce produit s'il y a lieu, à la directive 2002/95/EC de l'Union Européenne sur la restriction de l'utilisation de certaines substances dangereuses ou RoHS (Restrictions of Hazardous Substances).

# **TABLE DES MATIÈRES**

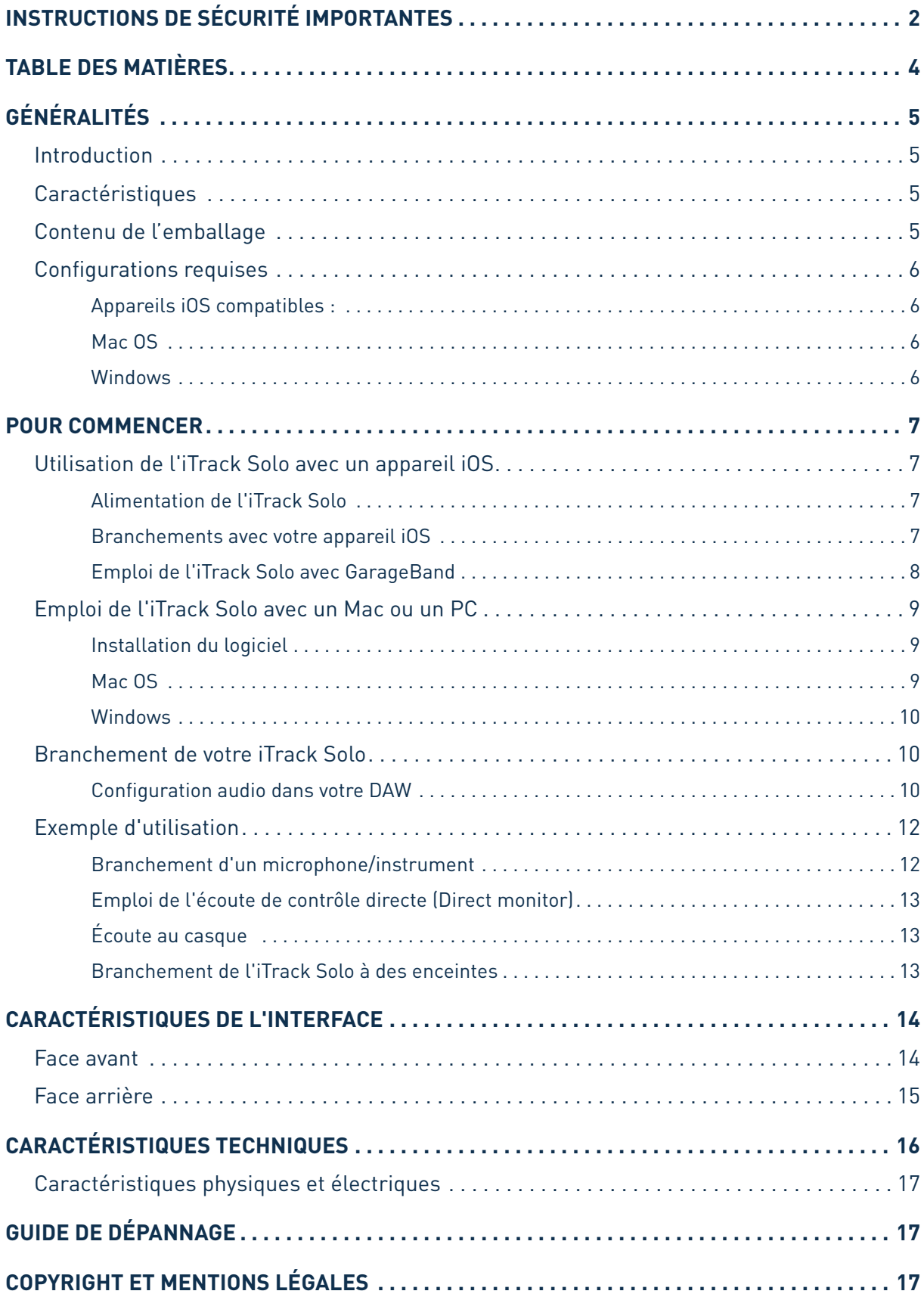

# <span id="page-4-0"></span>**GÉNÉRALITÉS**

#### **Introduction**

Merci d'avoir acheté cette iTrack Solo, une des interfaces audio informatiques professionnelles Focusrite dotées de préamplificateurs analogiques Focusrite de haute qualité. Vous disposez maintenant d'une solution simple et compacte pour faire passer de l'audio de haute qualité vers et depuis votre iPad ou ordinateur.

Cemode d'emploi explique endétaill'interface pour vous aider à biencomprendre les caractéristiques de fonctionnement du produit. Nous vous recommandons, que vous soyez novice en enregistrement informatique ou plus expérimenté, de prendre le temps de lire la totalité du mode d'emploi afin d'être parfaitement informé de toutes les possibilités que l'iTrack Solo peut offrir. Si les principales sections du mode d'emploi ne vous apportent pas les informations dont vous avez besoin, pensez à consulter http://www.focusrite.com/answerbase, qui contient une liste complète des questions les plus fréquemment posées à l'assistance technique.

#### **Caractéristiques**

L'interface analogique iTrack Solo vous permet de brancher un microphone et/ou une guitare à un appareil iOS tel qu'un iPad. Les signaux reçus par les entrées physiques de l'iTrack Solo peuvent alors être dirigés vers votre application d'enregistrement audio – par exemple, GarageBand. Elle peut aussi servir à envoyer l'audio à une station de travail audio numérique (que nous appellerons tout au long de ce mode d'emploi de son abréviation anglaise « DAW » signifiant Digital Audio Workstation) fonctionnant sur un ordinateur portable (ou de bureau) sous Mac OS ou Windows. Dans les deux cas, la sortie d'écoute de contrôle de l'application d'enregistrement ou de la DAW se fera par les sorties physiques de l'iTrack Solo.

Cela vous permet d'enregistrer des instruments « du monde réel » dans GarageBand (ou quelle que soit l'application d'enregistrement ou DAW que vous utilisez) en même temps que – ou à la place de – tous les sons « natifs » déjà disponibles dans votre appareil iOS ou ordinateur. Les instruments peuvent être « électriques », comme par exemple une guitare, ou acoustiques – tout ce que vous pouvez mettre en face d'un microphone. L'iTrack Solo vous permet d'envoyer les pistes de votre DAW à ses sorties physiques, qui peuvent être reliées à un amplificateur et à des enceintes, à des moniteurs amplifiés, à un casque ou à tout autre équipement audio que vous souhaitez utiliser, s'il a des entrées analogiques. Bien que toutes les entrées et sorties de l'iTrack Solo soient directement routées vers et depuis votre DAW pour l'enregistrement et la lecture, vous pouvez configurer le routage dans votre DAW en fonction de vos besoins.

#### **Contenu de l'emballage**

Aux côtés de votre iTrack Solo, vous devez avoir :

- Carte d'activation du logiciel fournissant les codes d'activation pour :
	- La suite de plug-ins Scarlett de Focusrite
	- Ableton Live Lite
- Câble de liaison à l'appareil (iTrack Solo vers iPad)
- Câble USB (Type « A » vers Type « B »)
- Guide de prise en main

#### <span id="page-5-0"></span>**Configurations requises**

#### **Appareils iOS compatibles :**

iPad, iPad 2, iPad (3e génération)

#### **Mac OS**

Macintosh Apple avec port USB répondant à la norme USB 2.0 haute vitesse Système d'exploitation : Mac OS X 10.7 ou ultérieur (Lion ou Mountain Lion)

#### **Windows**

Ordinateur compatible Windows avec port USB à la norme USB 2.0 Système d'exploitation : Windows 7

### <span id="page-6-0"></span>**POUR COMMENCER**

#### **Utilisation de l'iTrack Solo avec un appareil iOS**

#### **Alimentation de l'iTrack Solo**

L'iTrack Solo est un dispositif actif qui nécessite une source d'alimentation CC pour fonctionner. Il est important de se rappeler que si vous utilisez l'iTrack Solo avec un appareil iOS tel qu'un iPad ou iPhone, il ne sera pas alimenté via le câble d'interface par l'appareil iOS.

Utilisez le câble USB fourni pour brancher l'iTrack Solo à une alimentation USB Apple standard (ou une autre alimentation USB standard). Il y en a une de fournie avec chaque appareil iOS, sinon vous pouvez vous en procurer une séparément. La DEL USB de la face avant (7) s'allume quand l'iTrack Solo est alimentée et connectée.

Il est aussi important de noter que quand elle est branchée de cette façon, l'iTrack Solo ne charge pas la batterie interne de l'appareil iOS.

#### **Branchements avec votre appareil iOS**

Le câble d'interface iOS fourni doit être branché entre le port DEVICE LINK à l'arrière de l'iTrack Solo et votre iPad. Ce câble véhiculera l'audio entre l'application d'enregistrement sur votre appareil iOS et l'iTrack Solo dans les deux directions, mais ne véhicule **pas** d'alimentation CC dans quelque direction que ce soit (voir ci-dessus).

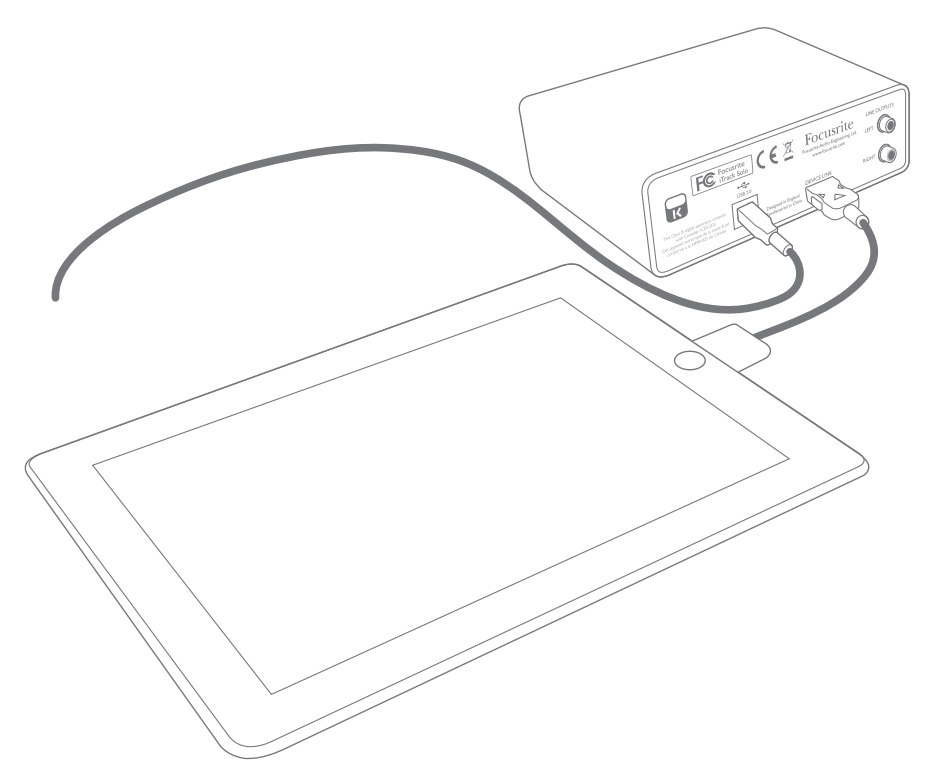

Voir « Exemple d'utilisation » en [page](#page-11-1) 12 pour des détails sur la façon de brancher des sources audio et systèmes d'écoute à l'iTrack Solo.

NOTE : quand vous utilisez l'iTrack Solo avec un iPad veuillez activer le « mode Avion » dans le menu des réglages pour éviter de subir des interférences durant l'enregistrement ou la lecture.

#### <span id="page-7-0"></span>**Emploi de l'iTrack Solo avec GarageBand**

GarageBand est une des applications les plus populaires pour appareils iOS. C'est un outil de composition utile et qui, à lui tout seul, vous permet de créer de la musique depuis tout l'éventail d'instruments virtuels dont il dispose. Avec l'iTrack Solo, vous pouvez ajouter aussi ajouter des voix et des instruments du monde réel.

Pour router l'entrée micro de l'iTrack Solo dans GarageBand, suivez la procédure ci-dessous (les instructions d'emploi pour GarageBand sortent du cadre de ce mode d'emploi mais l'application possède un jeu complet de fichiers d'aide) :

- 1. Ouvrez le morceau de GarageBand sur lequel vous travaillez.
- 2. Créez une piste vocale en tapotant sur le bouton « + » dans le coin inférieur gauche de l'écran et sélectionnez Audio Recorder (enregistreur audio).
- 3. Tapotez sur l'icône de fiche jack  $e^{-1}$  pour ouvrir les commandes de réglage d'entrée (Input Settings).
- 4. Sélectionnez **Left Channel** (canal gauche) pour router l'entrée micro vers la piste vocale.
- 5. Réglez Monitor sur **OFF** et activez l'écoute directe en réglant Direct Monitor (8) sur ON en face avant de l'iTrack Solo. Voir « Emploi de l'écoute de contrôle directe » en page 13 pour plus de détails sur les avantages de l'emploi de la fonction Direct Monitor de l'iTrack Solo.

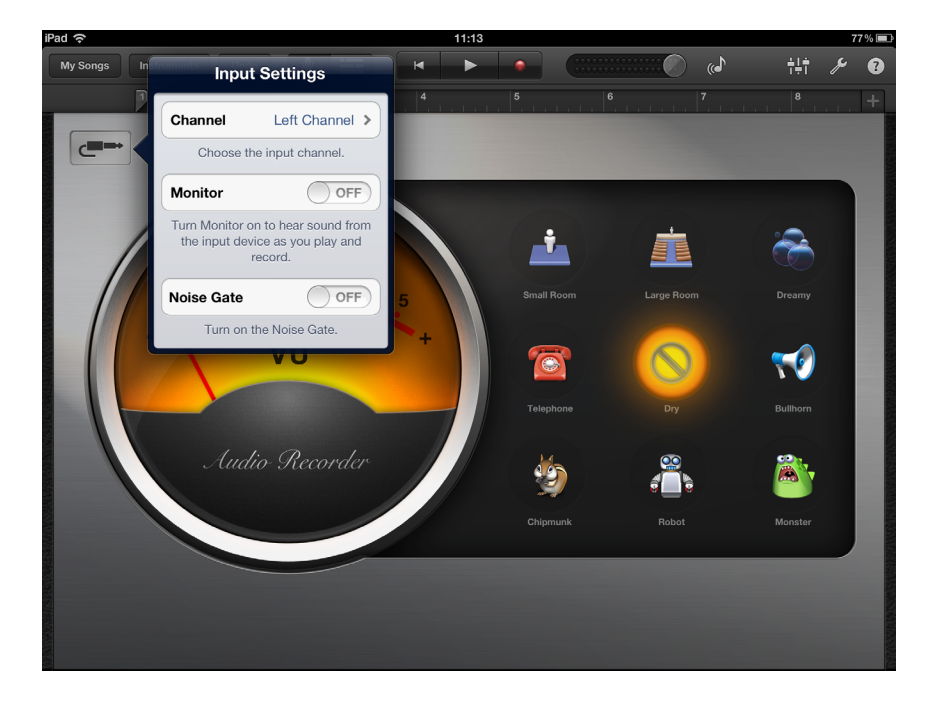

Pour enregistrer une guitare, suivez la procédure ci-dessous:

- 1. Ouvrez le morceau de GarageBand sur lequel vous travaillez.
- 2. Créez une piste de quitare en tapotant le bouton « + » dans le coin inférieur gauche de l'écran, sélectionnez Guitar Amp Track (piste d'ampli guitare) et faites défiler pour sélectionner le modèle d'ampli que vous désirez utiliser.
- 3. Tapotez sur l'icône de fiche jack pour ouvrir les commandes de réglage d'entrée (Input Settings).
- 4. Sélectionnez **Right Channel** (canal droit) pour router l'entrée instrument vers la piste de guitare.
- 5. Vous pouvez utiliser l'écoute interne dans GarageBand ou la fonction d'écoute de contrôle directe (Direct Monitor) sur l'iTrack Solo.

<span id="page-8-0"></span>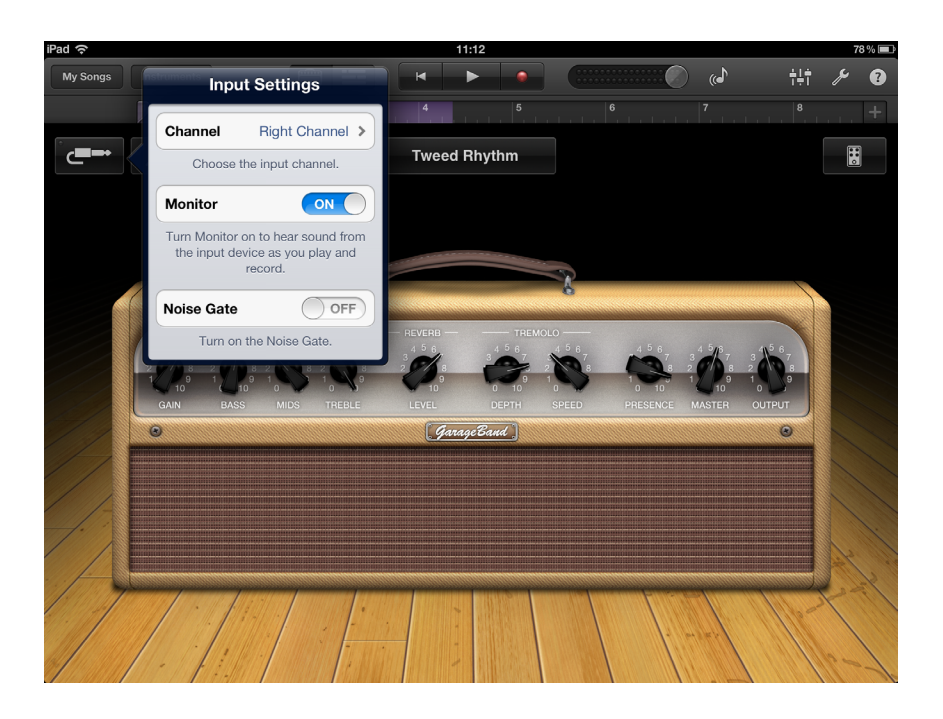

Si vous utilisez une autre application d'enregistrement, une procédure similaire sera nécessaire ; consultez les fichiers d'aide de l'application pour plus d'informations.

#### **Emploi de l'iTrack Solo avec un Mac ou un PC**

Vous pouvez aussi utiliser votre iTrack Solo comme interface d'entrée/sortie audio analogique pour un ordinateur portable (ou autre). Cela vous permettra d'enregistrer des pistes dans votre DAW depuis un microphone, une guitare, etc., et vous permettra également de brancher des enceintes ou un casque afin de pouvoir écouter la progression de votre travail au travers d'un système audio externe.

#### **Installation du logiciel**

Vous devez installer les pilotes appropriés sur votre ordinateur portable/de bureau avant de pouvoir utiliser l'iTrack Solo avec lui (les pilotes sont de petites applications logicielles qui assurent la communication correcte et efficace de votre ordinateur portable/de bureau avec l'iTrack Solo).

Les pilotes peuvent être téléchargés depuis [www.focusrite.com/downloads.](http://www.serato.com/downloads) Naviguez jusqu'à la zone de téléchargement (Download) iTrack Solo.

#### **Mac OS**

Sélectionnez l'image disque de Mac ( $*$ , dmg) du pilote pour commencer le téléchargement. Doublecliquez sur le fichier dans le dossier Téléchargements puis lancez le package d'installation (\*.pkg). Suivez toutes les instructions à l'écran ; une confirmation vous sera donnée une fois le pilote correctement installé.

Votre système d'exploitation doit automatiquement choisir comme sorties audio par défaut pour l'ordinateur le port USB auquel est connectée l'iTrack Solo. Pour vérifier cela, allez dans Préférences système > Son, et réglez l'entrée et la sortie sur iTrack Solo. Pour des options de configuration plus détaillées sur Mac, allez dans Applications  $>$  Utilitaires  $>$ Configuration audio et MIDI.

#### <span id="page-9-0"></span>**Windows**

Double-cliquez sur la version Windows (\*.exe) pour lancer le téléchargement. Sauvegardez le fichier à un endroit pratique puis, quand le téléchargement est terminé, double-cliquez dessus. Suivez toutes les instructions à l'écran ; une confirmation vous sera donnée une fois le pilote correctement installé.

Faites redémarrer votre ordinateur portable/de bureau puis branchez l'iTrack Solo à un port USB à l'aide du câble fourni.

Votre système d'exploitation doit automatiquement choisir comme sorties audio par défaut pour l'ordinateur le port USB auquel est connectée l'iTrack Solo. Pour vérifier cela :

Sous Windows 7, allez dans Démarrer > Panneau de configuration > Matériel et audio > Son > Gérer les périphériques audio et réglez « iTrack Solo » comme périphérique pour « Lecture par défaut » et « Enregistrement ».

#### **Branchement de votre iTrack Solo**

IMPORTANT : avant de brancher l'iTrack Solo à votre ordinateur, veuillez terminer l'installation du logiciel conformément aux instructions cidessus. Cela garantira l'utilisation des bons pilotes par le logiciel et évitera des comportements inattendus.

L'iTrack Solo a un seul port USB 2.0 (en face arrière). Une fois l'installation du logiciel terminée, branchez simplement l'iTrack Solo à votre ordinateur à l'aide du câble USB fourni (notez que l'iTrack Solo est un périphérique USB 2.0 et que par conséquent la connexion USB nécessite un port compatible USB 2.0 au minimum sur votre ordinateur. Elle ne fonctionnera pas correctement avec des ports USB 1.0/1.1). L'iTrack Solo sera alimentée via la connexion USB par l'ordinateur.

L'iTrack Solo ne peut pas être utilisée en même temps avec un appareil iOS et un ordinateur. Si vous essayez de le faire, l'appareil iOS aura priorité et l'iTrack Solo ne sera plus disponible comme périphérique d'entrée/sortie pour l'application DAW de l'ordinateur.

#### **Configuration audio dans votre DAW**

L'iTrack Solo est compatible avec toute DAW sous Windows acceptant l'ASIO ou le WDM et toute DAW sur Mac utilisant Core Audio. Après avoir installé les pilotes et branché l'interface, vous pouvez commencer à utiliser l'iTrack Solo avec la DAW de votre choix. Ableton Live Lite peut être facilement téléchargé depuis www.ableton.com/live-lite si vous ne possédez pas encore d'application DAW installée sur votre ordinateur. Une carte avec un code d'activation est incluse dans votre emballage.

Les instructions d'emploi d'Ableton Live Lite sortent du cadre de ce mode d'emploi, mais l'application comprend un jeu complet de fichiers d'aide.

Veuillez noter que votre DAW peut ne pas automatiquement sélectionner l'iTrack Solo comme son périphérique d'entrée/sortie par défaut. Dans ce cas, vous devez manuellement sélectionner « iTrack Solo » (ou « Focusrite USB 2.0 driver ») comme pilote en page **Configuration audio**\*de votre DAW. Veuillez vous reporter à la documentation de votre DAW (ou aux fichiers d'aide) si vous ne savez pas où sélectionner le pilote ASIO/Core Audio. L'exemple suivant montre la configuration correcte dans le panneau **Préférences** d'Ableton Live Lite (c'est la version Mac qui est représentée).

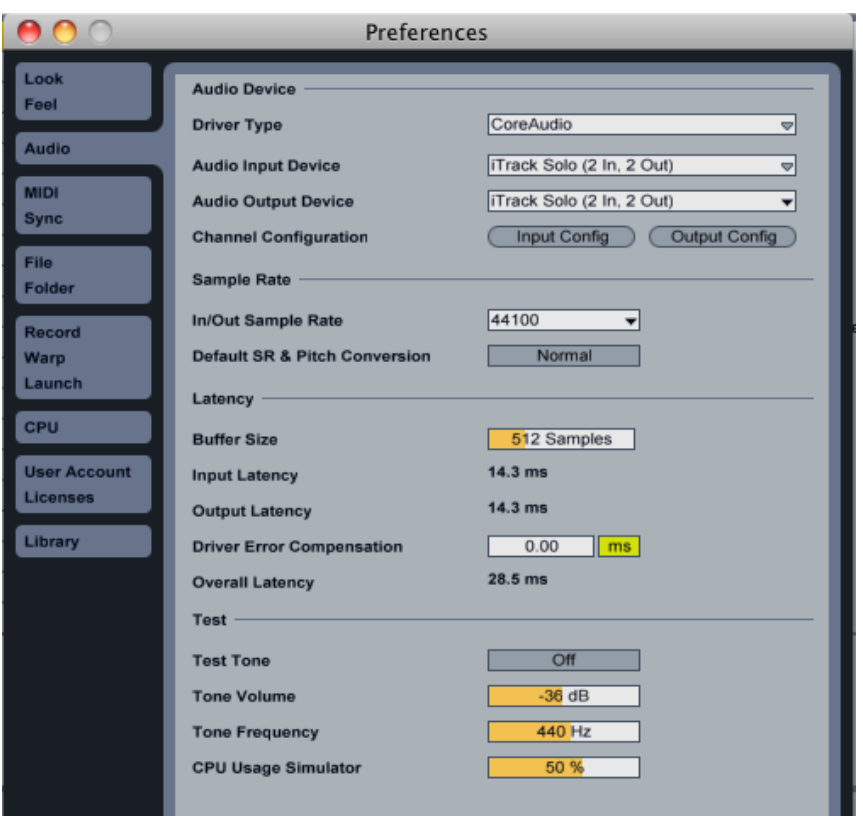

Une fois que l'iTrack Solo est choisie comme interface audio préférée\* dans votre DAW, les entrées 1 et 2 et les sorties 1 et 2 apparaîtront dans les préférences d'entrée/sortie audio de votre DAW. Selon votre DAW, vous pouvez avoir à activer certaines entrées ou sorties avant utilisation. Les deux exemples ci-dessous montrent les entrées 1 et 2 et sorties 1 et 2 activées dans les Préférences audio d'Ableton Live Lite.

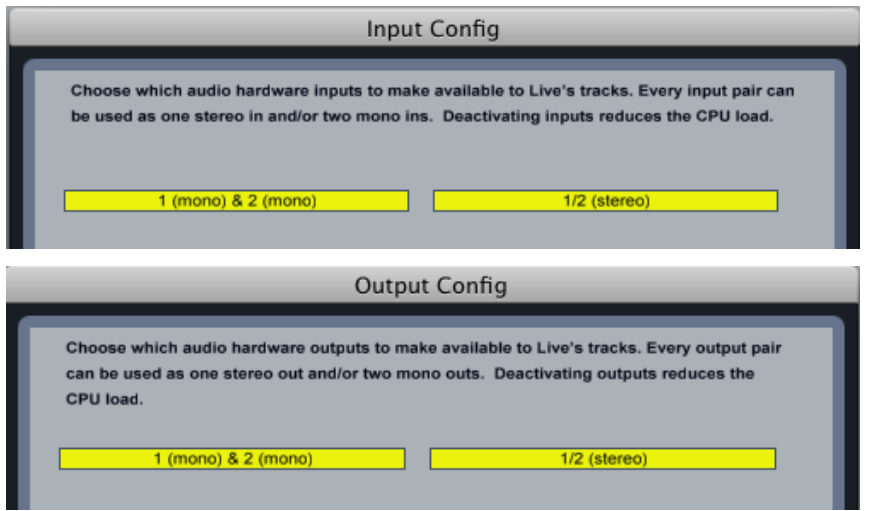

\* Appellation générique La terminologie peut légèrement différer d'une DAW à l'autre.

#### <span id="page-11-1"></span><span id="page-11-0"></span>**Exemple d'utilisation**

L' iTrack Solo est l'interface idéale pour un iPad, iPhone ou autre appareil iOS, ou une application DAW sur un ordinateur portable ou autre.

Ci-dessous est représenté un ensemble de connexions type :

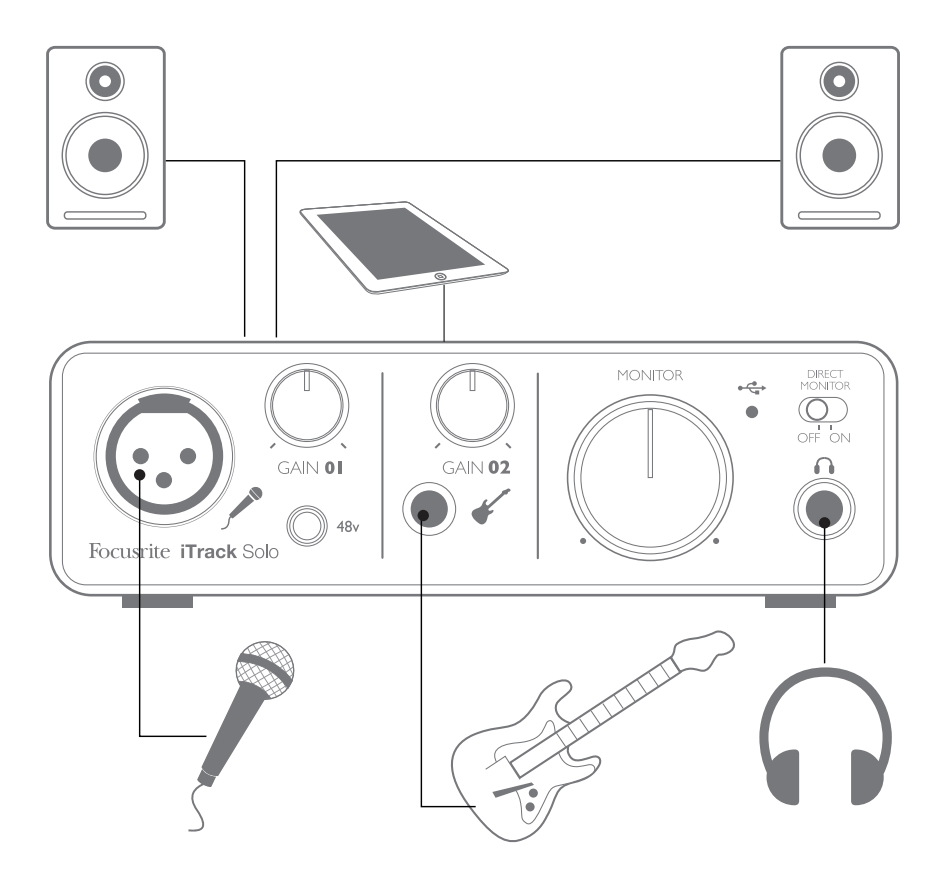

#### **Branchement d'un microphone/instrument**

Cette configuration illustre une configuration type pour l'enregistrement – soit dans votre appareil iOS soit en utilisant un logiciel DAW sur votre Mac ou PC. Dans ce cas, vous pouvez enregistrer des voix par l'entrée 1 et la guitare par l'entrée 2 dans l'application d'enregistrement tout en écoutant ce qui est reproduit au casque ou dans les enceintes.

Les entrées de l'iTrack Solo se trouvent en face avant ; l'entrée 1 utilise une prise XLR 3 broches standard et est configurée pour fonctionner avec les microphones de la plupart des types ; vous aurez probablement un connecteur XLR mâle homologue à l'extrémité de votre câble micro. L'entrée 2 utilise une prise jack 6,35 mm 2 points (TS) et est destinée à recevoir les signaux d'une guitare ou d'une basse.

Si vous utilisez un microphone électrostatique de « studio » (à condensateur) conçu pour fonctionner sur une alimentation 48 V, pressez le bouton **48v**. D'autres types de microphone (dont les modèles dynamiques courants) ne nécessitent pas d'alimentation fantôme et peuvent même être endommagés si on leur fournit une alimentation fantôme. Certains microphones électrostatiques de bas de gamme peuvent fonctionner avec une alimentation fantôme plus basse – généralement 15 V. Vous devez vérifier les caractéristiques du micro pour voir si vous pouvez le faire fonctionner sans danger sous 48 V; sinon, procurez-vous une source d'alimentation fantôme externe adaptée.

#### <span id="page-12-0"></span>**Emploi de l'écoute de contrôle directe (Direct monitor)**

Vous entendrez fréquemment le terme « latence » utilisé en conjonction avec les systèmes audio numériques. Dans le cas de l'application d'enregistrement simple décrite ci-dessus, la latence sera le temps nécessaire à vos signaux entrants pour traverser votre dispositif d'enregistrement (ordinateur portable ou iPad, etc.) et le logiciel qui lui est associé. La latence peut être un problème pour un interprète qui désire s'enregistrer tout en écoutant les signaux entrants.

L'iTrack Solo est équipée d'une fonction d'écoute de contrôle directe qui surmonte ce problème. Régler le sélecteur **Direct Monitor** de la face avant sur ON enverra directement vos signaux entrants aux sorties casque et moniteur de l'iTrack Solo. Cela vous permet de vous entendre vousmême sans latence – c'est-à-dire en « temps réel » – en même temps que l'accompagnement par l'ordinateur. Les signaux d'entrée dans votre ordinateur ne sont en aucun cas affectés par ce réglage.

Quand « Direct Monitor » est réglé sur ON, assurez-vous que votre logiciel d'enregistrement n'est pas réglé pour renvoyer son entrée (ce que vous enregistrez actuellement) vers sa sortie. Si c'était le cas, vous vous entendriez « deux fois », un des deux signaux étant retardé et perçu comme un écho.

#### **Écoute au casque**

Branchez un casque stéréo à la prise casque de la face avant pour entendre à la fois ce que vous enregistrez (vos signaux qui entrent actuellement) et toute piste déjà enregistrée sur votre ordinateur ou appareil iOS. Les pistes pré-enregistrées seront entendues en stéréo et les signaux entrant actuellement en mono – seront centrés dans l'image stéréo. Si vous utilisez à la fois les entrées micro et instrument, les deux entrées seront additionnées en mono.

#### **Branchement de l'iTrack Solo à des enceintes**

Les sorties RCA (cinch/phono) de la face arrière peuvent servir à brancher des enceintes d'écoute de contrôle. Des enceintes auto-amplifiées (par exemple des enceintes informatiques) intègrent des amplificateurs et peuvent être directement connectées. De plus grandes enceintes passives nécessiteront un amplificateur stéréo séparé, dans ce cas, les sorties de la face arrière doivent être branchées aux entrées de l'amplificateur.

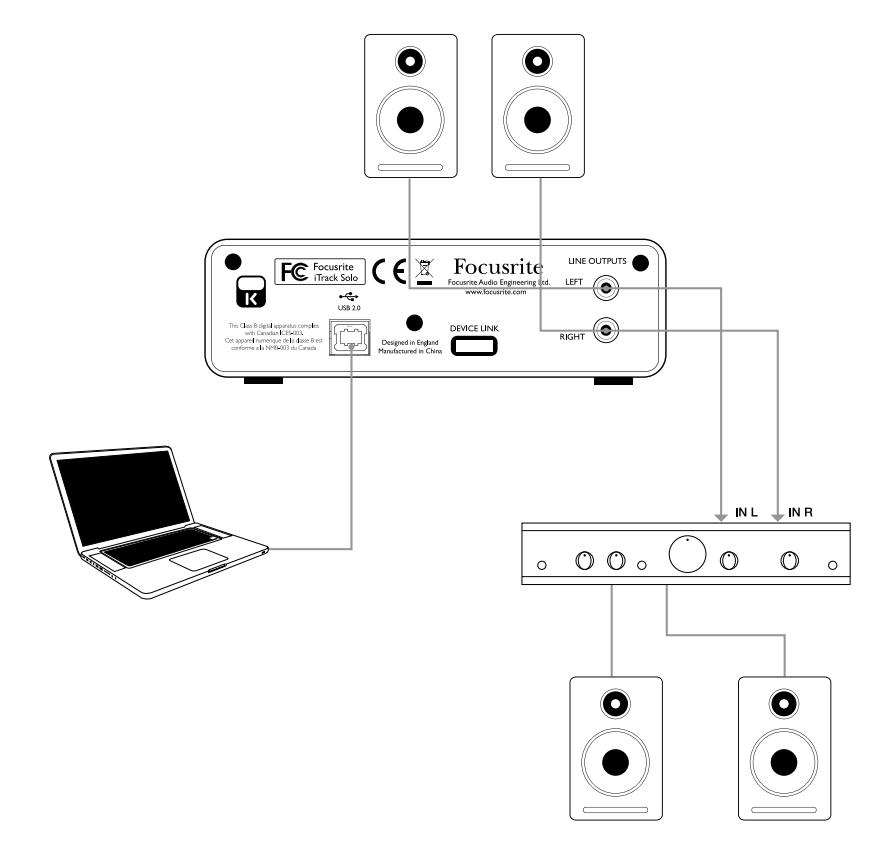

<span id="page-13-0"></span>Les connecteurs de sortie ligne sont des prises RCA (cinch/phono) standard. Les amplificateurs grand public types (Hi-Fi) et les petits moniteurs amplifiés ont des entrées sur prises RCA (cinch/ phono) ou une seule fiche mini-jack 3,5 mm 3 points (TRS) (destinée au branchement direct à un ordinateur). Dans les deux cas, utilisez un câble de liaison adapté avec des fiches RCA (cinch/phono) à une extrémité.

NOTE : vous risquez de créer une boucle de réinjection audio (effet larsen) si vos enceintes fonctionnent en même temps qu'un microphone ! Nous vous recommandons de toujours couper (ou baisser) les enceintes d'écoute pendant que vous enregistrez, et d'utiliser un casque quand vous superposez les enregistrements.

## **CARACTÉRISTIQUES DE L'INTERFACE**

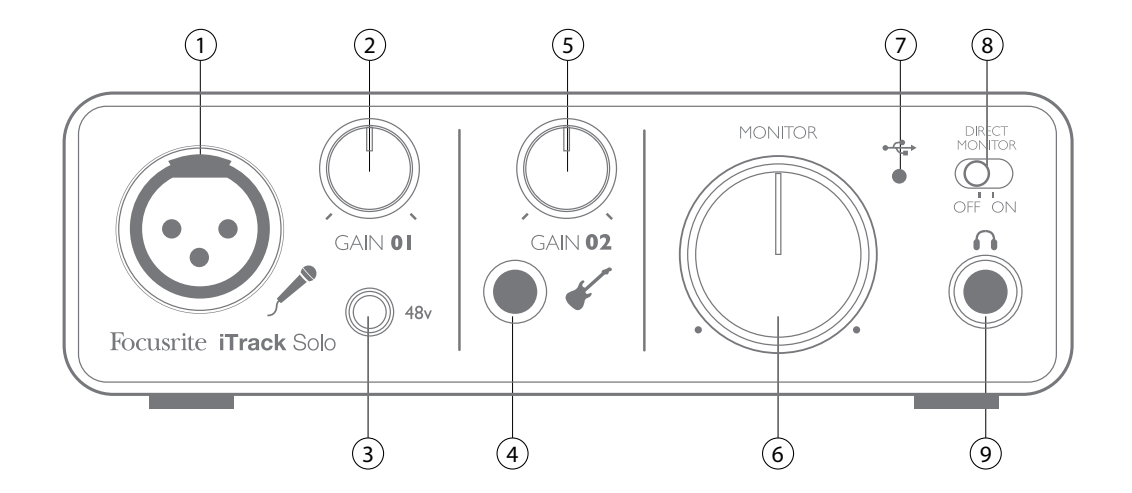

#### **Face avant**

La face avant comprend les connecteurs d'entrée pour les signaux micro et instrument, ainsi que les commandes de gain d'entrée et d'écoute de contrôle ou de retour (monitoring).

- 1. **Entrée 1** entrée symétrisée électroniquement sur prise XLR 3 broches pour microphone.
- 2. **GAIN 01** règle le gain du signal de microphone reçu en entrée 1. La commande de gain a un anneau DEL bicolore concentrique pour confirmer le niveau du signal : le vert indique un niveau d'entrée d'au moins -24 dBFS (c'est-à-dire la présence d'un signal), l'anneau virant au rouge quand le niveau du signal atteint 0 dBFS.
- 3. **48 V**  commutateur d'alimentation fantôme pour l'entrée micro active l'alimentation fantôme 48 V pour la prise XLR.
- 4. **Entrée 2** entrée asymétrique pour brancher des instruments ; prise jack 6,35 mm 2 points (TS).
- 5. **GAIN 02** règle le gain du signal instrument reçu en entrée 2.
- 6. **MONITOR** commande de niveau de sortie d'écoute principale règle le niveau de sortie par les prises principales 1 et 2 (face arrière) et la sortie casque en façade.
- 7. **DEL USB** s'allume quand l'unité connectée est alimentée par la connexion USB.
- 8. **DIRECT MONITOR** sélectionne les signaux écoutés entre ceux reçus directement aux entrées (On) et ceux passant par la DAW (Off).
- 9. **Prise casque** prise de sortie jack 6,35 mm 3 points (TRS) branchez ici votre casque stéréo.

#### <span id="page-14-0"></span>**Face arrière**

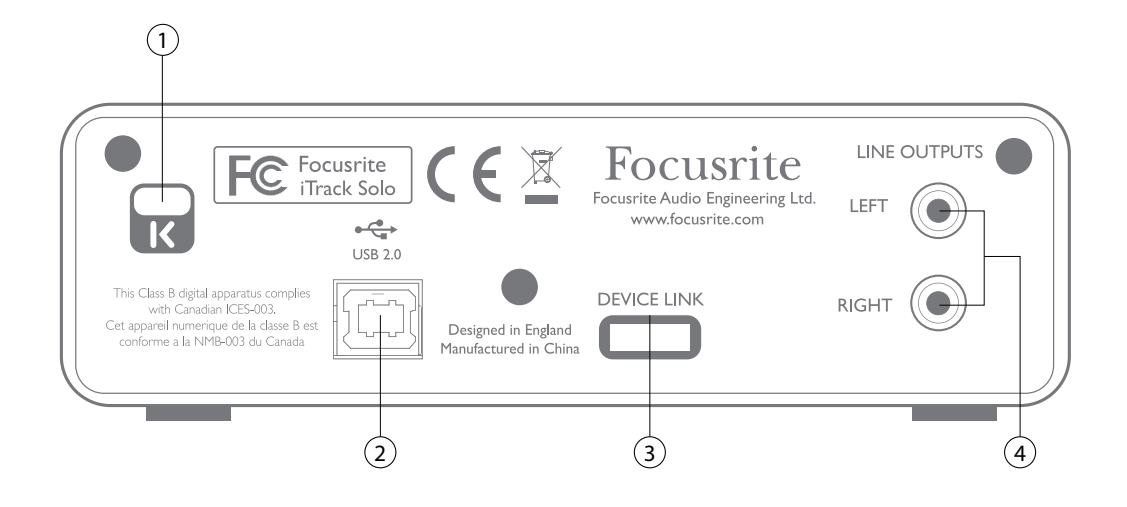

- 1. **Ancrage de sécurité Kensington** sécurisez votre iTrack Solo si désiré en l'attachant à une structure appropriée.
- 2. **Port USB 2.0**  connecteur de type B ; raccordez-le à votre ordinateur portable ou de bureau à l'aide du câble fourni. Vous devrez brancher ce port à une alimentation USB Apple si vous utilisez l'iTrack Solo avec un appareil iOS.
- 3. **DEVICE LINK** connecteur propriétaire utilisez le câble fourni pour relier ce port à votre iPad, iPhone ou autre appareil iOS.
- 4. **LINE OUTPUTS** 2 prises RCA (cinch/phono) de sortie de niveau ligne ; niveau de sortie max. +8 dBV.

# <span id="page-15-0"></span>**CARACTÉRISTIQUES TECHNIQUES**

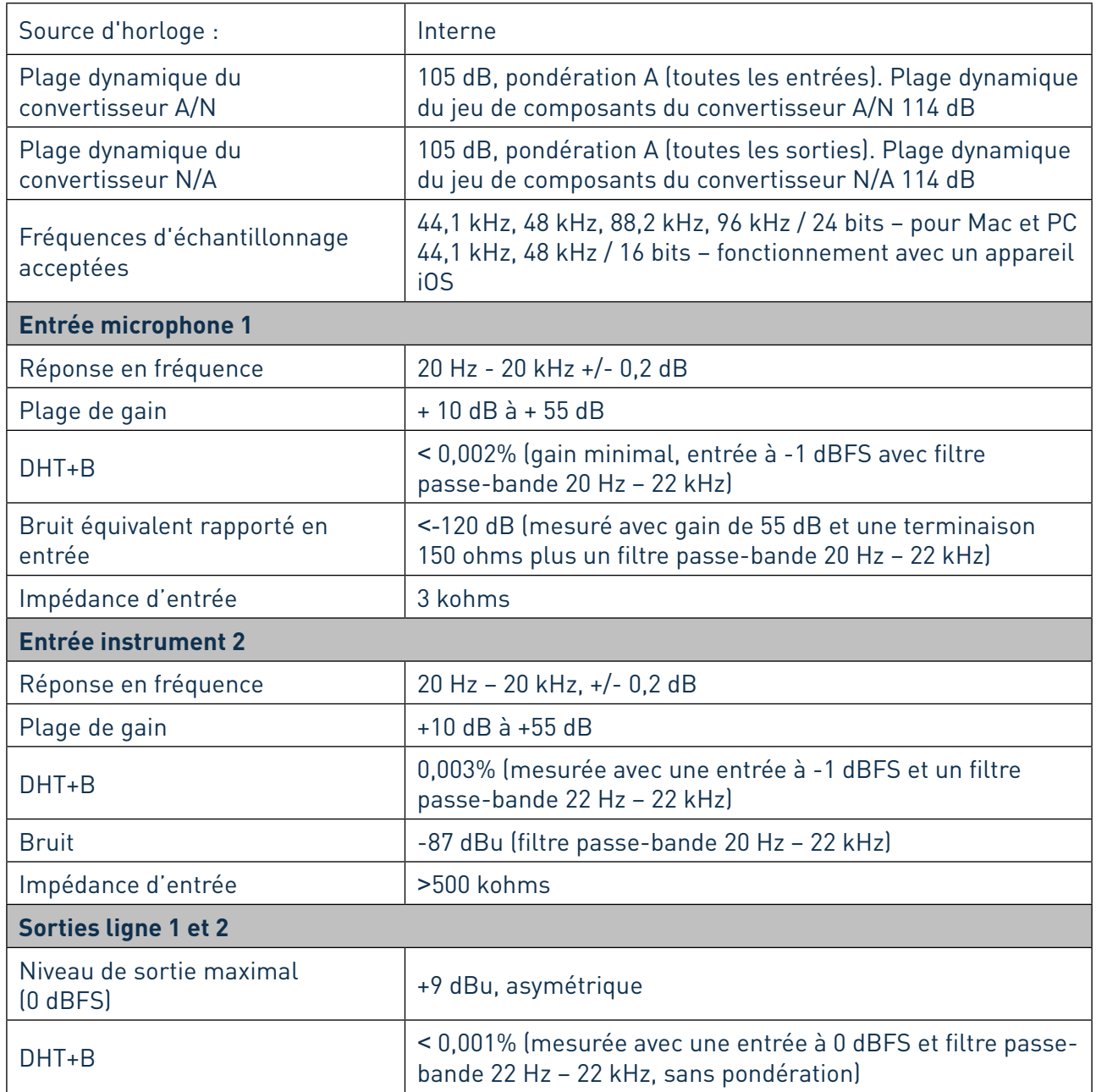

#### <span id="page-16-0"></span>**Caractéristiques physiques et électriques**

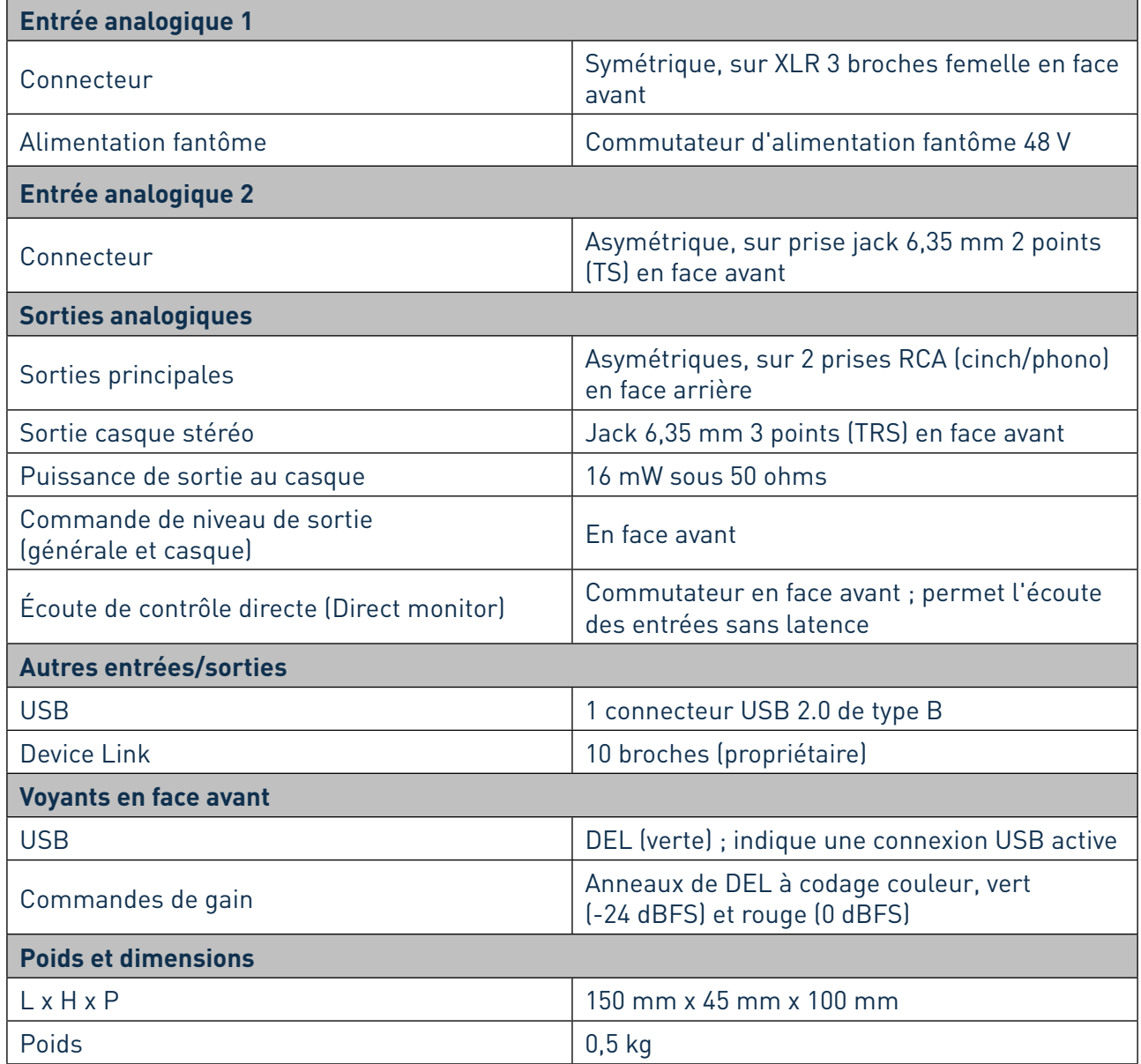

## **GUIDE DE DÉPANNAGE**

Pour toutes les recherches de solution en cas de problème, veuillez visiter la base de connaissance Focusrite à l'adresse www.focusrite.com/answerbase, où vous trouverez des articles couvrant de nombreux exemples de dépannage.

## **COPYRIGHT ET MENTIONS LÉGALES**

Focusrite iTrack Solo est une marque commerciale de Focusrite Audio Engineering Limited enregistrée au Royaume-Uni et dans d'autres pays.

iPad, iPhone et iPod touch sont des marques commerciales d'Apple Inc., enregistrées aux USA et dans d'autres pays.

Tous les autres noms commerciaux et marques commerciales sont la propriété de leurs détenteurs respectifs.

2012 © Focusrite Audio Engineering Limited. Tous droits réservés.